PEGA MARKETING

# Pega Marketing

### **IMPLEMENTATION GUIDE**

7.31

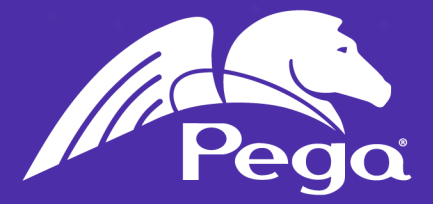

#### **© 2017 Pegasystems Inc., Cambridge, MA All rights reserved.**

#### **Trademarks**

For Pegasystems Inc. trademarks and registered trademarks, all rights reserved. All other trademarks or service marks are property of their respective holders.

For information about the third-party software that is delivered with the product, refer to the third-party license file on your installation media that is specific to your release.

#### **Notices**

This publication describes and/or represents products and services of Pegasystems Inc. It may contain trade secrets and proprietary information that are protected by various federal, state, and international laws, and distributed under licenses restricting their use, copying, modification, distribution, or transmittal in any form without prior written authorization of Pegasystems Inc.

This publication is current as of the date of publication only. Changes to the publication may be made from time to time at the discretion of Pegasystems Inc. This publication remains the property of Pegasystems Inc. and must be returned to it upon request. This publication does not imply any commitment to offer or deliver the products or services described herein.

This publication may include references to Pegasystems Inc. product features that have not been licensed by you or your company. If you have questions about whether a particular capability is included in your installation, please consult your Pegasystems Inc. services consultant.

Although Pegasystems Inc. strives for accuracy in its publications, any publication may contain inaccuracies or typographical errors, as well as technical inaccuracies. Pegasystems Inc. shall not be liable for technical or editorial errors or omissions contained herein. Pegasystems Inc. may make improvements and/or changes to the publication at any time without notice.

Any references in this publication to non-Pegasystems websites are provided for convenience only and do not serve as an endorsement of these websites. The materials at these websites are not part of the material for Pegasystems products, and use of those websites is at your own risk.

Information concerning non-Pegasystems products was obtained from the suppliers of those products, their publications, or other publicly available sources. Address questions about non-Pegasystems products to the suppliers of those products.

This publication may contain examples used in daily business operations that include the names of people, companies, products, and other third-party publications. Such examples are fictitious and any similarity to the names or other data used by an actual business enterprise or individual is coincidental.

This document is the property of:

Pegasystems Inc. One Rogers Street Cambridge, MA 02142-1209 USA Phone: 617-374-9600 Fax: (617) 374-9620 [www.pega.com](http://www.pega.com/)

DOCUMENT: Pega Marketing Implementation Guide SOFTWARE VERSION: 7.31 PUBLISHED: Monday, November 20, 2017

#### **Feedback**

If you have suggestions or comments for how we can improve our materials, send an email to [AppDocBug@pega.com](mailto:AppDocBug@pega.com?subject=Documentation feedback?subject=Documentation feedback).

### **CONTENTS**

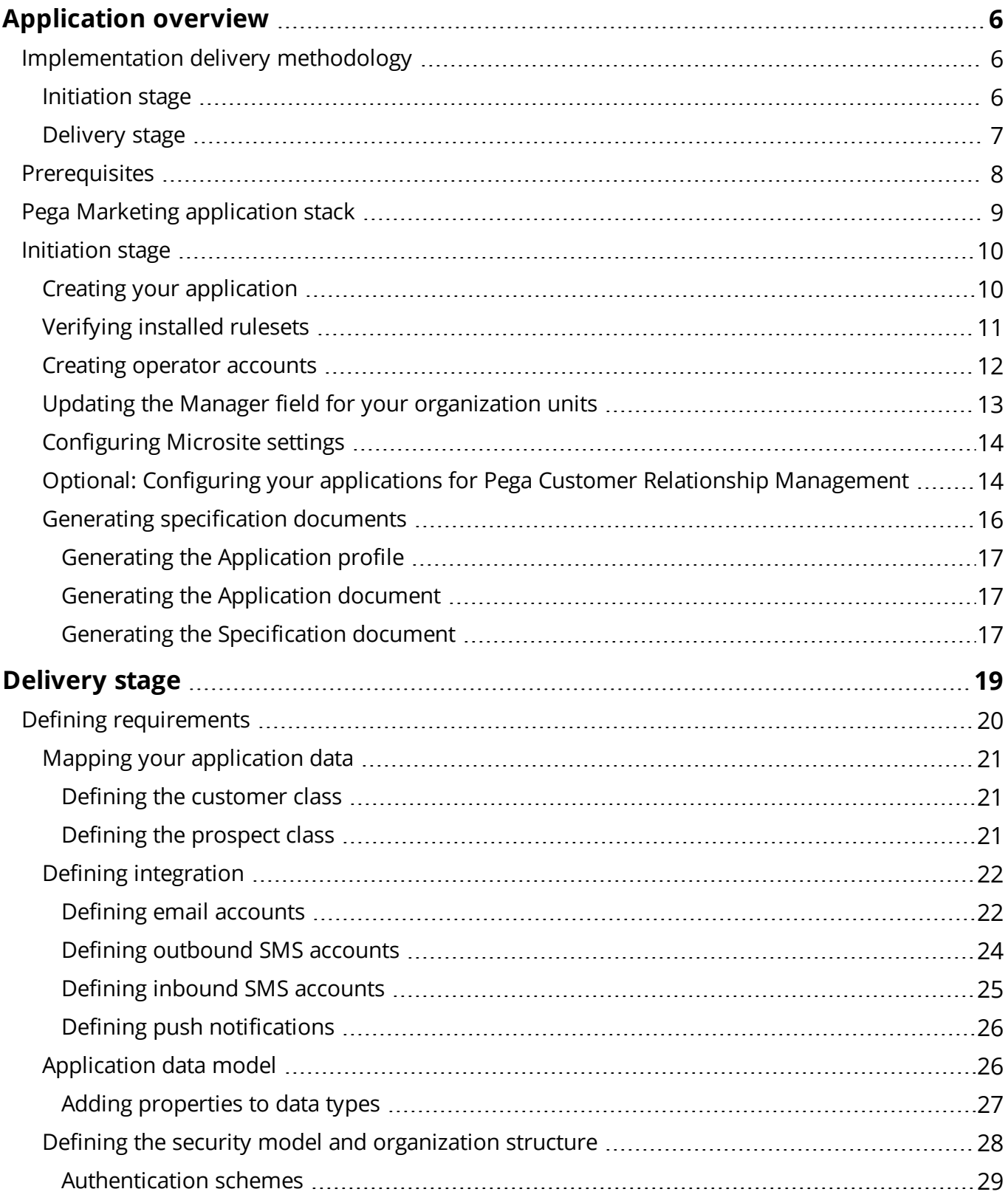

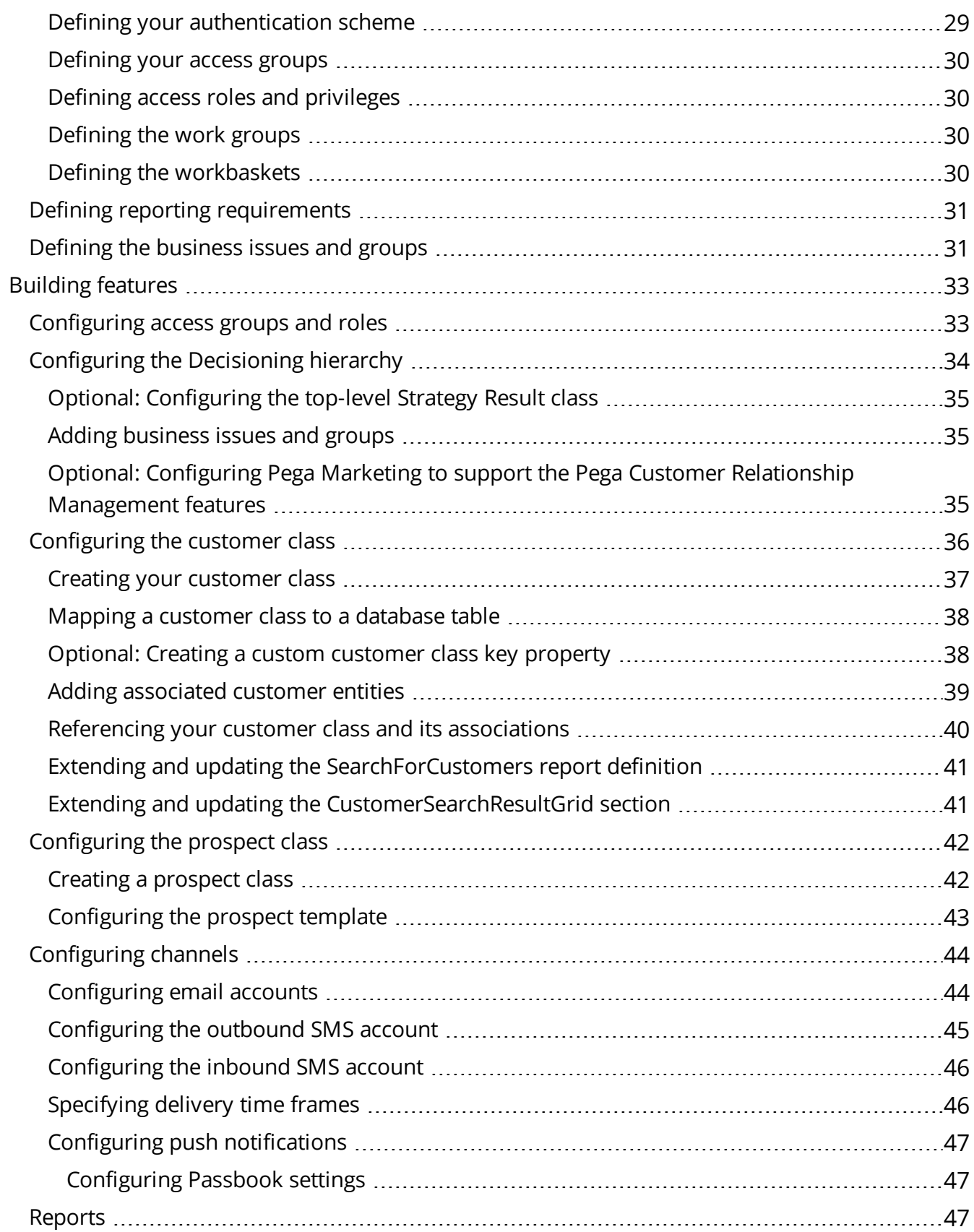

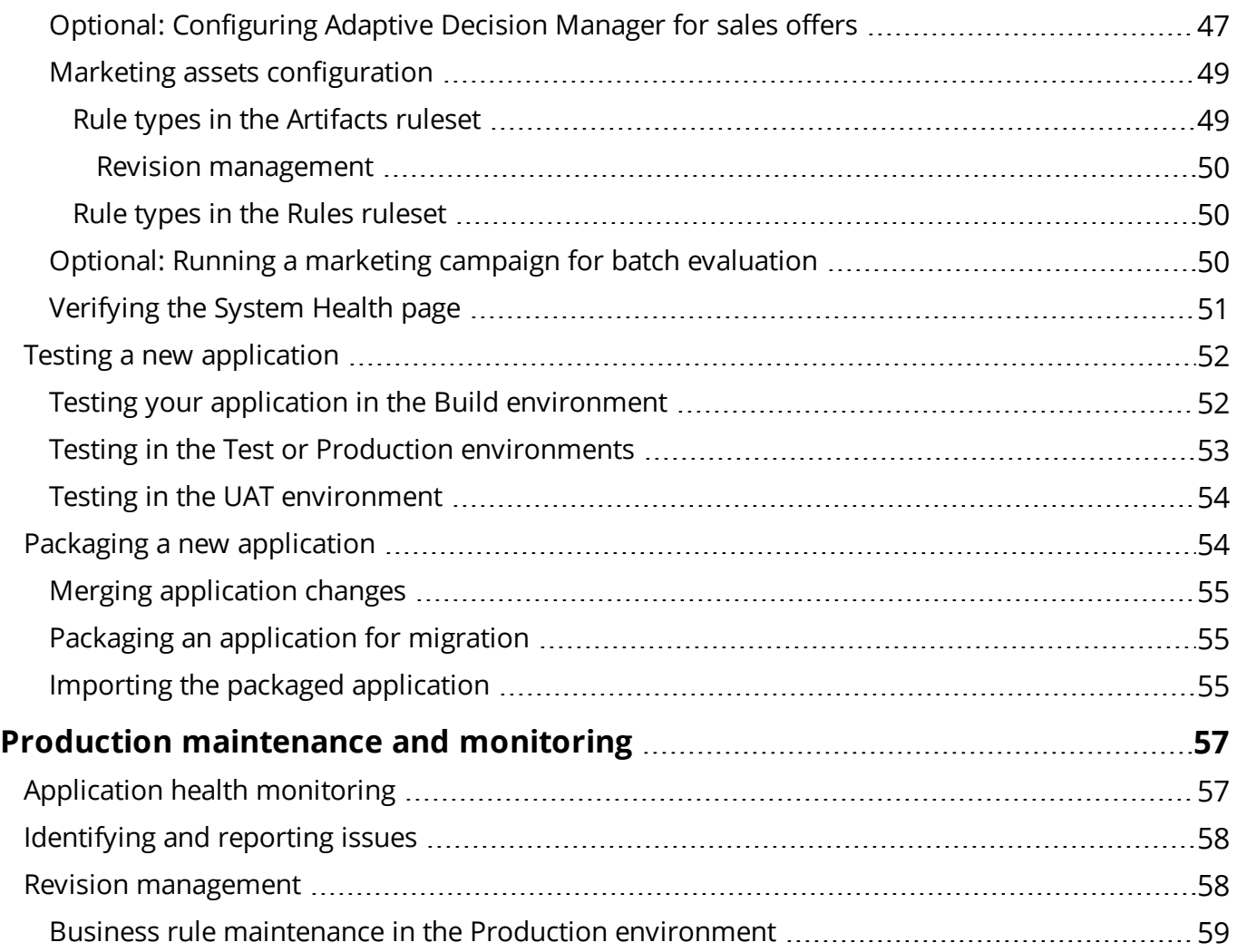

# <span id="page-5-0"></span>**Application overview**

Pega Marketing is a comprehensive marketing automation solution that delivers inbound offer management and outbound marketing campaigns on a single platform. Pega Marketing uses a unique combination of predictive and adaptive analytics, real-time decisioning, and business process management to dynamically manage cross-channel conversations (from offer design to fulfillment), drive revenue, and expand customer lifetime value.

## <span id="page-5-1"></span>**Implementation delivery methodology**

In most cases, use a scrum-based, Agile delivery model for a Pega application implementation. In the rare cases where a waterfall-based implementation methodology is better suited, use Pega's Iterative Waterfall approach. These two implementation methodologies help break down the work into manageable components that you can deliver to production faster. The Pega delivery approach has the following primary stages:

- [Initiation](#page-5-2) stage
- <span id="page-5-2"></span>• [Delivery](#page-6-0) stage

### **Initiation stage**

In the Initiation stage, the implementation teams build the foundation or baseline of the application and prepare for the work that is necessary to configure the first production release and subsequent extended production releases. Keep in mind that the first production release is the minimal required scope to go live into production. Other capabilities will be added as part of the extended production releases. Building a strong foundation to support expansion and reuse is key to the success of an implementation.

The Initiation stage is further organized into the following sub-stages:

#### **Plan**

Align the vision and roadmap to establish the foundation for the implementation. The Plan sub-stage includes the following tasks:

- Defining the production release milestone
- Refining scope alignment

#### **Set up**

Validate and review the Pega-provided features and capabilities to see if they meet your requirements and expectations. This sub-stage includes the following tasks:

- Establishing environments and processes
- Creating the baseline application
- Loading customer data
- Demonstrating the baseline application
- Reviewing artifacts from the solution assessment
- Reviewing business needs and outcomes

#### **Prepare**

Prepare for the delivery of Pega Marketing by completing the following tasks:

- Confirming resources
- Enabling team members
- Establishing governance

At the conclusion of the Initiation stage, the scope of the work for the first production release is clearly defined. For Scrum, the scope of the work is represented in an initial backlog. For Iterative Waterfall, a specification list and schedule are prepared and finalized.

### <span id="page-6-0"></span>**Delivery stage**

The Delivery stage is dependent on the methodology selected (Scrum or Iterative Waterfall). During this stage, the delivery team designs, builds, configures, and tests the application by using the selected implementation methodology. The goal is to accomplish the tasks that are described in this document by organizing the Application Feature backlog so that the delivery team can configure the application incrementally with the result being a fully tested and performance-tuned application in production.

The Delivery stage is organized into the first production release and the extended production release types.

#### **First production release**

This release includes only the essential features that are defined during the solution proposal stage and are required for the first release into production. The first production release should be implemented in 90 days or less, depending on the scope of the essential features. This release type includes the following features:

- Core Pega-provided features
- Extended features considered essential for your business
- Key day-one integrations with your systems to get data that you require

#### **Extended production release**

This release includes the non-essential features that are defined during the solution proposal stage. The following features are implemented incrementally after the first production release:

- Non-essential Pega-provided features
- Extended features that you have identified as required for your business

<span id="page-7-0"></span>This guide provides information to support both Scrum and Iterative Waterfall implementation methodologies during the first production release and the extended production release.

## **Prerequisites**

Before you start your Pega Marketing implementation, ensure that you understand the following information.

- Supported browsers. Review the [Platform](https://pdn.pega.com/documents/platform-support-guide) Support Guide.
- Basic functionality of the Pega Marketing application. For more information, see the [Getting](https://pdn.pega.com/pega-academy/my-self-study?CourseID=C-766) Started with Pega [Marketing](https://pdn.pega.com/pega-academy/my-self-study?CourseID=C-766) course.
- The [Designer](https://pdn.pega.com/sites/pdn.pega.com/files/help_v731/procomhelpmain.htm#designer-studio/v6designerstudiobasics.htm) Studio basics

## <span id="page-8-0"></span>**Pega Marketing application stack**

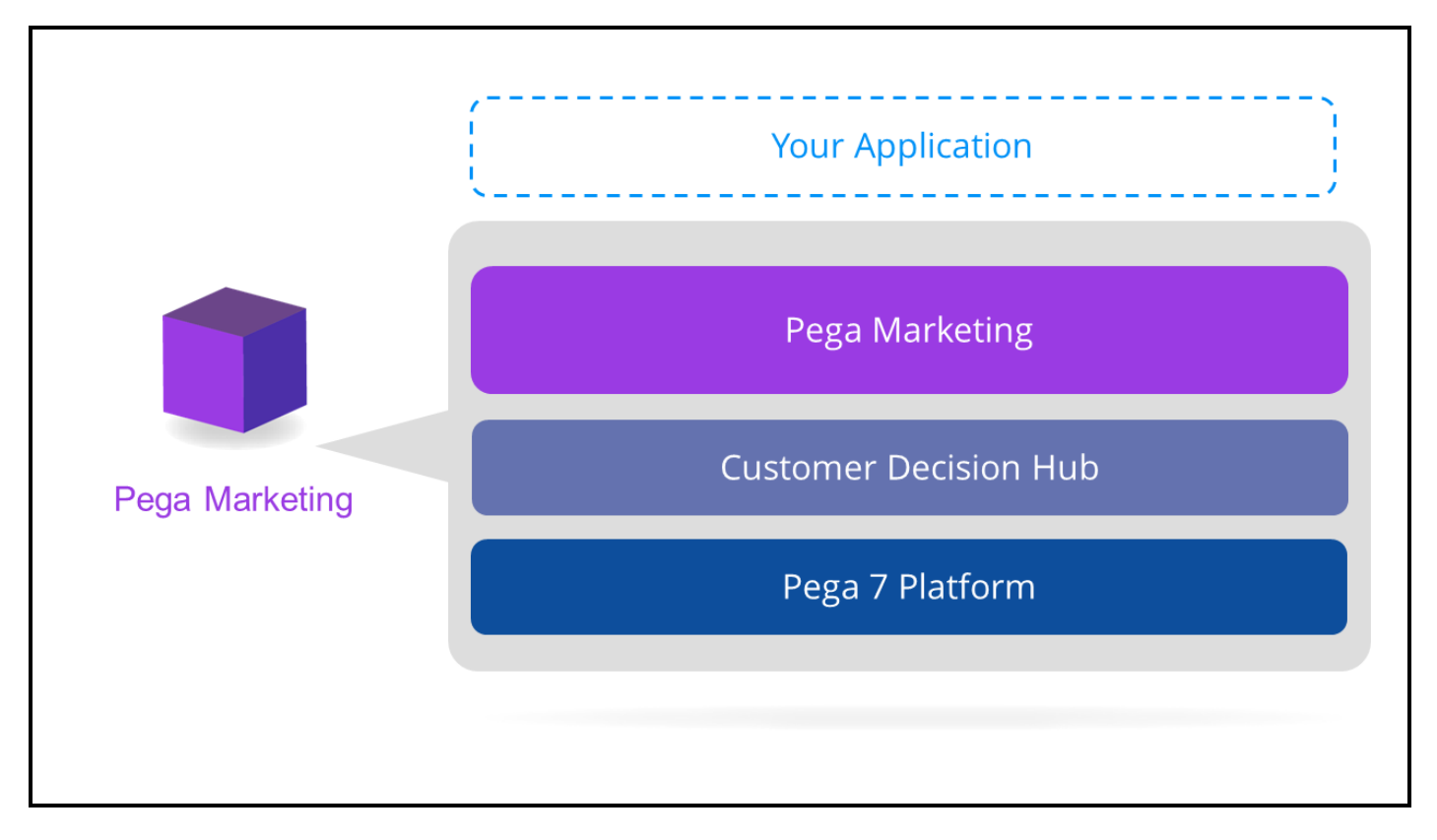

## <span id="page-9-0"></span>**Initiation stage**

During this stage, the implementation teams build out the foundation or baseline of the application and prepare for the work that is necessary to configure the first production release and subsequent extended production releases. For more information, see .

<span id="page-9-1"></span>The Initiation stage includes the following tasks:

### **Creating your application**

The first step in implementing Pega Marketing to best meet your organization's needs is to create the application on which your extended application will be built. Use the New Application wizard to create your new application. The wizard creates the application structure for you.

1. Log in by entering the administrator user name with the password that you specified.

#### **User Name:** administrator@pega.com

2. Create the application by following the steps in Creating an application with the New [Application](https://pdn.pega.com/sites/pdn.pega.com/files/help_v731/procomhelpmain.htm#project-delivery/new-application-wizard/proj-creating-applications-with-wizard-tsk.htm) [wizard.](https://pdn.pega.com/sites/pdn.pega.com/files/help_v731/procomhelpmain.htm#project-delivery/new-application-wizard/proj-creating-applications-with-wizard-tsk.htm)

#### On the **What type of application do you want to build** page, click **Pega Marketing 7.31**.

3. Log in to your new application after you create the appropriate operator IDs.

**Note:** All procedures in this guide require that you log in to your new application by entering credentials for that application, unless otherwise noted.

The New Application wizard creates the application class structure for you. You can reuse the classes and rulesets that are created by the wizard in future applications that you create. As you implement this application and future applications, you can apply class hierarchy and [inheritance](https://pdn.pega.com/sites/pdn.pega.com/files/help_v731/procomhelpmain.htm#concepts/concepts2/conceptsclass.htm) principles to help you decide where in the class structure to create your rules to improve the maintainability and overall efficiency of your application.

For more information, see Class [layers](https://pdn.pega.com/sites/pdn.pega.com/files/help_v731/procomhelpmain.htm#project-delivery/proj-class-layers-con.htm).

**Note:** Before you start building features, click **Resources > Application guides** and complete the tasks in **Initial Setup for Pega Marketing**.

### <span id="page-10-0"></span>**Verifying installed rulesets**

The following lists the highest level ruleset versions available after you run the New Application wizard. Verify that your system includes these ruleset versions.

**Note:** If your system does not contain the following rulesets, the application was not created correctly.

1. From the Designer Studio menu select **Application > Structure > RuleSet Stack**.

**Note:** If you are in the Pega Marketing portal, you may need to switch to the developer portal to see this option. Click the **Switch Portal** icon near the search bar and select **Developer**.

- 2. Verify that the following ruleset versions are listed:
	- <sup>l</sup> <your implementation application>:01.01.01
		- <your implementation application>-Artifacts:01-01-01
		- $-$  <your implementation application>-Rules:01-01-01
		- $-$  <your implementation application>:01-01-01
		- $-$  <your implementation application>Int:01-01-01
	- PegaMarketing\_FieldMarketing:07.31 (Optional Will appear only if installed.)
		- PegaMKT-FieldMarketing:07-31-01
	- PegaMarketing\_FW:07.31
		- PegaMKT-Install:07-31
		- PegaMKT-MarketingProfile:07-31
		- PegaMKT-Portal:07-31
		- PegaMKT-Desktop:07-31
		- PegaMKT-RevisionManagement:07-31
		- PegaMKT-Engine:07-31
		- PegaMKT-Integration:07-31
- PegaMKT-MailUtilities:07-31
- PegaMKT-Passbook:07-31
- PegaMKT-PushNotification:07-31
- PegaMKT-Security:07-31
- <sup>l</sup> PegaMarketing\_FW\_PreReqs:07.31
	- PegaFW-NPS:07-13-99
	- PegaFW-DashboardCharts:01-01-03
	- $-$  Pega-IAC:07-10-34
- $\bullet$  PegaDM:07.10
	- Pega-DecisionManager:07-10-34
- $\bullet$  UIKit:10.01
	- $-$  UI-Kit-7:10-01-01
- $\bullet$  PegaRULES:07.10
	- Pega-ProcessCommander:07-10-99

### <span id="page-11-0"></span>**Creating operator accounts**

The New Application Wizard for Pega Marketing creates the following default access groups:

- < your implementation application >: MarketAdmins This is an access group for administrators. The default portal for operators in this access group is Designer Studio. This access group also grants access to the Pega Marketing and Case Manager portals.
- <your implementation application>:MarketManagers This is an access group for managers. The default portal for operators in this access group is the Pega Marketing portal.
- < your implementation application >: MarketAnalysts This is an access group for analysts and other marketing users. The default portal for operators in this access group is the Pega Marketing portal.

If your application stack includes Pega Field Marketing, the New Application Wizard also creates the following Pega Field Marketing access groups:

- <sup>l</sup> <your implementation application>:FieldMarketingManagers
- <sup>l</sup> <your implementation application>:FieldMarketers

Create operator accounts for users of your implementation Pega Marketing application and assign them to the predefined user groups.

- 1. Log in as a Pega Platform administrator.
- 2. Create an operator account with one of the predefined Pega Marketing. For more information, see Operator ID data instances – [Completing](https://pdn.pega.com/sites/pdn.pega.com/files/help_v731/procomhelpmain.htm#data-/data-admin-/data-admin-operator-/data-admin-operator-id/new.htm) the Create or Save As form. Keep in mind the settings specific to Pega Marketing operators, as described below.
- 3. In the **Access settings** section on the **Security** tab, select **Allow rule checkout**.
- 4. Click **Update password** and enter the password for this operator, then click **Submit**.
- 5. Click **Save**.
- 6. Log off and log in as the operator you created.
- 7. Disable the **Auto checkout on save as** setting in the operator preferences. For more information, see Updating Designer Studio [preferences.](https://pdn.pega.com/sites/pdn.pega.com/files/help_v731/procomhelpmain.htm#designer-studio/v6preferences.htm)

<span id="page-12-0"></span>**Tip:** After creating the first operator record, open it in Designer Studio and click **Save > Save as**. This creates a new operator record with all the settings and preferences you previously entered.

### **Updating the Manager field for your organization units**

The New Application Wizard creates the organization structure for your application. For each organization unit the wizard creates, specify the manager operator.

- 1. Log in as a Pega Platform administrator.
- 2. Click **Records > Organization > Organization Unit**. A list of all existing organization units is displayed.
- 3. Click on a unit to select the manager operator.
- 4. In the **Manager** field in the **Staff** section, enter or select one of the operators with the <your implementation application>:MarketManager access group.
- 5. Click **Save**.
- <span id="page-13-0"></span>6. Repeat the procedure for every unit in your organization.

### **Configuring Microsite settings**

If you have installed the **MS.war** file on a different machine than the one on which you have deployed Pega Marketing, you need to modify the **index.html** file.

- 1. Navigate to the directory where the **MS.war** file has been deployed (for example, **Tomcat\webapps\MS**).
- 2. Edit the file **index.html** and prepend the full URL to your system:
	- http://<hostname>:<port>/prweb?pyActivity=pzIncludeMashupScripts
	- http://<hostname>:<port>/prweb/PRRestService/PegaMKTMicrosite/Services/IncludeMicrosit eScripts
- 3. In Designer Studio, open the application rule associated with the PegaNBAM:Agents access group.
- 4. In the application rule, go to the **Integration & Security** tab.
- 5. In the **Mashup security** section, add a new **Trusted Origin** and add the URL for the location of the deployed **MS.WAR** file.

**Note:** Only operators who have the role PegaMarketing\_FW:MicrositeAdmin can create Microsites. By default, Marketing Analysts do not have this role. If an operator requires the ability to create Microsites, associate the operator with an access group that contains the PegaMarketing\_ FW:MicrositeAdmin role (refer to the Pega Platform help or the PDN for instructions on configuring access groups).

### <span id="page-13-1"></span>**Optional: Configuring your applications for Pega Customer Relationship Management**

These procedures are required only if you will use the Pega Customer Relationship [Management](https://pdn.pega.com/pega-customer-relationship-management-suite-applications/pega-customer-relationship-management-suite) [features](https://pdn.pega.com/pega-customer-relationship-management-suite-applications/pega-customer-relationship-management-suite) to share data and service cases across the Pega Customer Service, Pega Sales Automation, and Pega Marketing applications. These procedures involve configuration across all three applications, and they include links to the other implementation guides as needed.

**Important:** If you have installed industry-specific applications on top of Pega Customer Service and Pega Sales Automation, complete these configuration steps in the industry applications, and not in the Pega Customer Service or Pega Sales Automation applications. For instructions, see the implementation guide for the industry application on the [Pega](https://pdn.pega.com/) PDN.

#### **Prerequisites**

Your Pega Customer Service, Pega Sales Automation, and Pega Marketing applications must already be created as described in Creating your [application](#page-9-1).

To configure the Pega Customer Relationship Management features, complete the following steps:

- 1. For environments that include both Pega Customer Service and Pega Sales Automation, complete the following steps.
	- a. Add the Pega Sales Automation implementation rulesets to your Pega Customer Service application, and add the Pega Customer Service implementation rulesets to your Pega Sales Automation application. See "Adding shared rulesets" in the Pega Customer Service or Pega Sales Automation *Implementation Guide* on the Pega [Customer](https://pdn.pega.com/products/pega-customer-service) Service product page or the Pega Sales [Automation](https://pdn.pega.com/products/pega-sales-automation) product page.
	- b. Create an integration ruleset for your Pega Customer Service and Pega Sales Automation applications, and then add the integration ruleset to the top of the ruleset stack for each application. See "Creating integration rulesets" in the Pega Customer Service or Pega Sales Automation *Implementation Guide* on the Pega [Customer](https://pdn.pega.com/products/pega-customer-service) Service product page or the [Pega](https://pdn.pega.com/products/pega-sales-automation) Sales [Automation](https://pdn.pega.com/products/pega-sales-automation) product page.
	- c. Enable the Pega Customer Relationship Management features. See "Enabling or disabling shared features" in the Pega Customer Service or Pega Sales Automation *Implementation Guide* on the Pega [Customer](https://pdn.pega.com/products/pega-customer-service) Service product page or the Pega Sales [Automation](https://pdn.pega.com/products/pega-sales-automation) product page.
	- d. In your Pega Customer Service application, update the operator access groups to include the *CustomerService:CSRSalesAccess* role that is required to access the shared features. See "Updating access groups to have shared access" in the *Pega Customer Service Implementation Guide* on the Pega [Customer](https://pdn.pega.com/products/pega-customer-service) Service product page.
- 2. For environments that also include Pega Marketing, complete these additional steps.
	- a. Configure your Pega Customer Service application to support Pega Customer Decision Hub.
		- i. Enable Pega Customer Decision Hub. See "Configuring application settings" in the *Pega Customer Service Implementation Guide* on the Pega [Customer](https://pdn.pega.com/products/pega-customer-service) Service product page.
- ii. Configure Customer Decision Hub settings. For each setting, copy the rule to the highest ruleset shared by Pega Customer Service and Pega Sales Automation, and save your changes in that ruleset. See "Configuring Pega Customer Decision Hub" in the *Pega Customer Service Implementation Guide* on the Pega [Customer](https://pdn.pega.com/products/pega-customer-service) Service product page.
- b. In Pega Marketing, configure the application to support the Pega Customer Relationship Management features. See Optional: [Configuring](#page-34-2) Pega Marketing to support the Pega Customer Relationship [Management](#page-34-2) features on page 35.
- c. In your Pega Sales Automation application, configure the integration between Pega Sales Automation and Pega Marketing. See "Configuring the integration between Pega Sales Automation and Pega Marketing" in the *Pega Sales Automation Implementation Guide* on the Pega Sales [Automation](https://pdn.pega.com/products/pega-sales-automation) product page.
- d. In your Pega Sales Automation application, test the integration with Pega Marketing local campaigns. See "Testing the Pega Sales Automation integration with Pega Marketing local campaigns" in the *Pega Sales Automation Implementation Guide* on the Pega [Sales](https://pdn.pega.com/products/pega-sales-automation) [Automation](https://pdn.pega.com/products/pega-sales-automation) product page.
- e. In Pega Marketing, train the adaptive model for sales offers. See Optional: [Configuring](#page-46-3) Adaptive Decision [Manager](#page-46-3) for sales offers on page 47.
- f. In Pega Marketing, run a Marketing campaign for batch evaluation. See [Optional:](#page-49-2) Running a marketing campaign for batch [evaluation](#page-49-2) on page 50.
- g. In your Pega Sales Automation application, test the integration with Pega Marketing next best offers. See "Testing the Pega Sales Automation integration with Pega Marketing next best offers" in the *Pega Sales Automation Implementation Guide* on the Pega Sales [Automation](https://pdn.pega.com/products/pega-sales-automation) [product](https://pdn.pega.com/products/pega-sales-automation) page.

### <span id="page-15-0"></span>**Generating specification documents**

To avoid duplicating existing features, review the following documents to familiarize yourself with the default rules and rulesets of your application. During the solution assessment, a number of requirements, specifications, and other artifacts are captured to represent the scope of the work. If they are captured in the Pega Platform, these artifacts can be reused to streamline the first production release scope identification.

You can export application specification and requirements artifacts from the Pega Platform, and then import them into your new baseline application so that you can build on the content that has already

been created. For more information, see Exporting specifications and [requirements](https://pdn.pega.com/sites/pdn.pega.com/files/help_v731/procomhelpmain.htm#project-delivery/proj-exporting-specifications-and-requirements-tsk.htm) and Importing specifications and [requirements](https://pdn.pega.com/sites/pdn.pega.com/files/help_v731/procomhelpmain.htm#project-delivery/proj-importing-specifications-and-requirements-tsk.htm).

Follow these procedures to generate documents that define what is contained within your application:

- Generating the [Application](#page-16-0) profile
- Generating the [Application](#page-16-1) document
- Generating the [Specification](#page-16-2) document

### <span id="page-16-0"></span>**Generating the Application profile**

This document is created during the Sales stage and includes the process stages and steps, case types, reports, requirements, specifications, participants, collaborators, and actors that are associated with the implementation of your application. It is a document that defines the scope of the application, and it also includes the results of the presale gap analysis.

When you generate this document, you can include process flow diagrams.

To generate the document, log into your application by entering your newly created credentials, and follow the procedure in [Generating](https://pdn.pega.com/sites/pdn.pega.com/files/help_v731/procomhelpmain.htm#project-delivery/document-application-tool/proj-generating-application-profile-tsk.htm) an application profile document.

### <span id="page-16-1"></span>**Generating the Application document**

This document and its associated controls provide the ability to customize the presentation of the application information based on the document's intended audience. When you run the Application Document tool, you can include or exclude content by selecting and clearing various options.

During an implementation, this document reflects the current state of your application. The Application Document tool automatically updates the content of your document as you modify and extend your application to reflect additional requirements. If you have not yet built anything, the content of this document is the same as the application profile.

To generate the document, log into your application by entering your newly-created credentials, and follow the procedure in [Generating](https://pdn.pega.com/sites/pdn.pega.com/files/help_v731/procomhelpmain.htm#project-delivery/document-application-tool/proj-generating-application-document-tsk.htm) an application document.

### <span id="page-16-2"></span>**Generating the Specification document**

This document shows all of the specifications and linked requirements associated with your application at the time that you generate the document. You can generate this document at any point during the implementation life cycle to include any updates to the application's specifications and requirements.

Review this document before and after each sprint by using the available filters to tailor the content to meet the business requirements of your implementation.

To generate the document, log into your application by entering your newly-created credentials, and follow the procedure in Generating a [specification](https://pdn.pega.com/sites/pdn.pega.com/files/help_v731/procomhelpmain.htm#project-delivery/document-application-tool/proj-generating-specification-document-tsk.htm) document.

# <span id="page-18-0"></span>**Delivery stage**

During this stage, the delivery team designs, builds, configures, and tests the application by using the selected implementation methodology. For more information, see [Implementation](#page-5-1) delivery [methodology](#page-5-1)

The Delivery stage includes the following tasks:

- Defining [requirements](#page-19-0)
- [Building](#page-32-0) features
- Testing a new [application](#page-51-0)
- Packaging a new [application](#page-53-1)

## <span id="page-19-0"></span>**Defining requirements**

To ensure that you stay on target for a successful deployment, use a structured approach for your implementation methodology. You will need to prepare for your implementation and determine key aspects of the design that will affect the behavior of your application. Defining requirements for an implementation includes the following tasks:

- Reviewing extension requirements
- Refining customizations and determining the availability of required data and integrations
- Prioritizing, for example, revising the solution backlog, re-estimating the effort for extensions and customizations, and confirming the project scope

Defining your requirements also involves DCO sessions and incorporating those requirements into the application design. During these sessions, you review each of the case types and process flows that the application already provides.

Update the Application Specifications with planned changes as described in About [Application](https://pdn.pega.com/sites/pdn.pega.com/files/help_v731/procomhelpmain.htm#rule-/rule-application-/rule-application-usecase/main.htm) [Specifications](https://pdn.pega.com/sites/pdn.pega.com/files/help_v731/procomhelpmain.htm#rule-/rule-application-/rule-application-usecase/main.htm).

The *Implementation Planning Workbook* helps you capture decisions as you define your requirements. You can download the *Implementation Planning Workbook* from the Pega [Marketing](https://pdn.pega.com/products/pega-marketing) [product](https://pdn.pega.com/products/pega-marketing) page.

**Tip:** Pega Marketing provides an interactive *Initial Setup* guide that can walk you through the process of deploying your application. To review the guide before you begin, click **Resources > Application Guides > Initial Setup for Pega Marketing**.

- Mapping your [application](#page-20-0) data
- Defining [integration](#page-21-0)
- [Application](#page-25-1) data model
- Defining the security model and [organization](#page-27-0) structure
- Defining reporting [requirements](#page-30-0)
- Defining the [business](#page-30-1) issues and groups

### <span id="page-20-0"></span>**Mapping your application data**

The application data types provide a default set of properties for your use. You can add or remove properties from these data types depending on your requirements. You can also add new data types.

Use the "Data model" worksheet in the *Implementation Planning Workbook* to record your decisions during this procedure.

- 1. In the Designer Studio **Explorer** panel, click **Data**.
- 2. Click the data type that you want to modify.
- 3. On the **Data model** tab, determine the properties to add, remove, or leave unchanged. For more information about data types, see [Viewing](https://pdn.pega.com/sites/pdn.pega.com/files/help_v731/procomhelpmain.htm#designer-studio/data-designer/data-designer-viewing-data-type-details-tsk.htm) data type details. Repeat these steps for any other data types, as necessary.

### <span id="page-20-1"></span>**Defining the customer class**

Pega Marketing requires a customer class to support the loading of customer data.

To record your decisions during this procedure, use the "Customer class and associated entities" worksheet in the *Implementation Planning Workbook*.

- 1. Define a name for the customer class.
- 2. Identify the customer class key. The default key property is *CustomerID*.
- 3. Identify the ruleset for the customer class.
- <span id="page-20-2"></span>4. Identify the associated entities (for example, *PurchaseData*) for this customer class.

### **Defining the prospect class**

A prospect is a potential customer that business users want to target. Pega Marketing requires a prospect class to support the loading of prospect data.

The base prospect class is *PegaMKT-Data-Prospect*. If the base prospect class is not sufficient, then you must extend the class by creating and configuring a custom prospect class. For example, if the default configuration does not capture all the potential customer data that you require, you can adjust the data table that contains prospect information.

To record your decisions during this procedure, use the "Prospect class" worksheet in the *Implementation Planning Workbook*.

- 1. Define a name for the prospect class.
- 2. Identify the ruleset for the prospect class.
- 3. Identify the structure required for the list of prospects. Specify the properties on the prospect record and their backing columns in the prospect table. Ensure that the structure meets the following requirements.
	- The property name starts with a period
	- The table does not contain empty rows
	- The column name does not exceed 27 characters

### <span id="page-21-0"></span>**Defining integration**

You can inventory the external applications and databases that exist at your site and plan how to connect to them.

**Tip:** When planning, identify integration points as early as possible. If a connection to an external data source is required, and either the data itself does not exist or the interface to that data does not exist, you must account for the time that is required to build the interface to the application.

For information about application data types and the corresponding sources for the data, see Viewing [external](https://pdn.pega.com/viewing-external-data-entities/viewing-external-data-entities) data entities.

To record your decisions during this procedure, use the Integration worksheet in the *Implementation Planning Workbook*.

- 1. Identify all integration points for your application.
- 2. Identify which data is needed from each system of record, if you have not already done so.
- 3. Determine whether an interface to that system of record already exists and how to connect to it.

<span id="page-21-1"></span>For more information, see [Integration](https://pdn.pega.com/integration).

#### **Defining email accounts**

Pega Marketing uses the following two Outbound email accounts to manage outbound email transactions.

• Default — This system-wide default account for sending emails is also the default account for sending email and Passbook treatments in offers.

• PegaMKT-Work — Used to send campaign-centric emails such as campaign approved and campaign suspended.

To record your decisions during this procedure, use the "Email and SMS accounts" worksheet in the *Implementation Planning Workbook*.

- 1. Define the following information for the **Default** email account.
	- Email provider
	- $\bullet$  Sender name
	- From email address
	- User ID
	- Password
	- Reply to email address
	- SMTP host name
	- SMTP port number
	- Use SMTPS?
	- Keystore instance (message signing)
	- Certificate alias (message signing)
- 2. Define the following information for the **PegaMKT-Work** email account.
	- Email provider
	- $\bullet$  Sender name
	- From email address
	- User ID
	- Password
	- Reply to email address
	- SMTP host name
- SMTP port number
- Use SMTPS?
- Keystore instance (message signing)
- Certificate alias (message signing)

**Note:** You can install prepackaged connectors for email service providers (ESPs) Mailgun, SendGrid, and Mailjet. The connectors help reduce deployment time by automating the configuration of an email account. ESP connector packages are available for download on Pega [Exchange](https://pdn.pega.com/exchange).

### <span id="page-23-0"></span>**Defining outbound SMS accounts**

Pega Marketing uses the Pega-provided **Default** account to send SMS treatments in offers.

To record your decisions during this procedure, use the "Email and SMS accounts" worksheet in the *Implementation Planning Workbook*.

- 1. Define the following information for the outbound SMS account.
	- $\bullet$  Account name
	- Host address
	- Host port
	- User ID
	- Password
	- $\bullet$  Test number
	- Sender's number
	- <sup>l</sup> Maximum connections
	- Restrict sending of offer message to a specific time frame?
- 2. Define the following advanced settings for the outbound SMS account.
	- $\bullet$  Unit cost
	- Source TON
- **.** Source NPI
- Response timeout in seconds
- Max number of retries
- Character encoding type
- Reconnect on disconnect?
- <span id="page-24-0"></span>3. If required, define the name and value of any additional SMPP properties for this account.

### **Defining inbound SMS accounts**

Pega Marketing uses inbound SMS accounts to listen for customer responses to offers and to take the next appropriate action.

For more information, see *Configuring an inbound SMS account* in the *Pega Marketing User Guide* on the Pega [Marketing](https://pdn.pega.com/products/pega-marketing) product page.

To record your decisions during this procedure, use the "Email and SMS accounts" worksheet in the *Implementation Planning Workbook*.

- 1. Define the following information for the inbound SMS account.
	- $\bullet$  Account name
	- Host address
	- Host port
	- $\bullet$  Inbox address
	- $\bullet$  Host IP address
	- User ID
	- Password
	- Reconnect time (seconds)
	- Response timeout (seconds)
	- Maximum number of retries
- 2. If required, define the name and value of any additional SMPP properties for this account.

### <span id="page-25-0"></span>**Defining push notifications**

Pega Marketing can send push notification messages to registered apps. Push notifications can be sent while running offers.

For more information, see the *Push notifications* chapter in the *Pega Marketing User Guide* on the Pega [Marketing](https://pdn.pega.com/products/pega-marketing) product page.

To record your decisions during this procedure, use the "Push notification" worksheet in the *Implementation Planning Workbook*.

- 1. For every app, define the following information.
	- Name of the app how the app is referred to within the Pega Marketing application, for example, in Offer flows
	- Description
	- Platform of the app select Android or iOS
	- Unique ID used for validating push notification service requests, for example, for registering and un-registering app users
- 2. Define additional information.
	- For an Android app, define the Google key.
	- For an iOS app, define the following additional information.
		- App certificate an Apple .p12 certificate
		- $-$  Certificate name used for storing the certificate in the system
		- $-$  Certificate password used to validate the certificate
		- $-$  Certificate type
		- Monitor Apple's notification feedback service?

### <span id="page-25-1"></span>**Application data model**

The application provides a set of data types, data pages, and sample data, which you can use to begin implementing your application.

Data modeling involves creating a conceptual model of how data items relate to each other in an application. In the Pega Platform, the data model refers to a set of rules that work together to populate the data in your application. The system displays this data to help you process the information and can help you make decisions in your sales processes. The following rule types constitute your data model:

#### **Data types**

Data type is another name for a class in your application. It holds data that the application uses. A data type has one or more data pages and several property definitions associated with it.

#### **Properties**

Properties define the format and visual presentation of data in your application.

#### **Data pages**

Data pages define the content of a clipboard page. Data pages also control the loading of that data from a source system, as shown here.

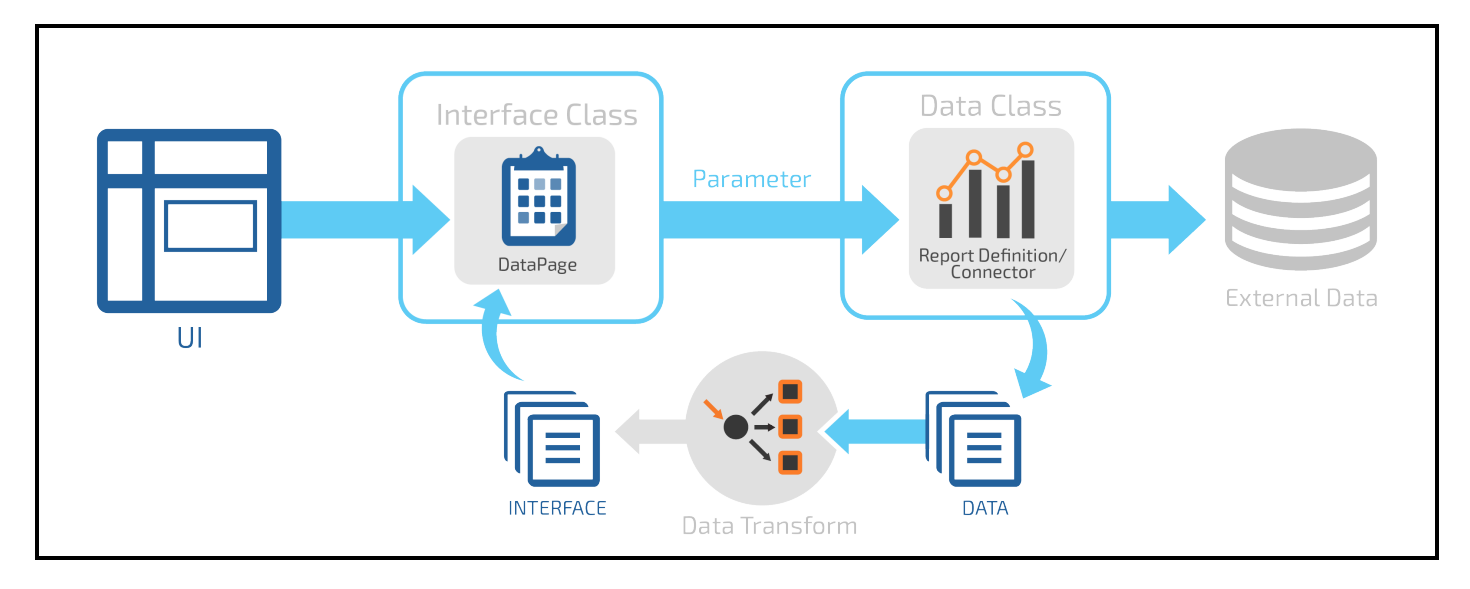

When planning your data model, work with the data modeling resource at your site to understand the attributes of the data types that need to be supported by your application.

**Note:** Pega Marketing uses Pega's system of record for application data. Optional: You can integrate your application data with your Pega's system of record.

### <span id="page-26-0"></span>**Adding properties to data types**

Data types categorize the data that your application uses. The data types that come with your application have one or more data pages associated with them. Add properties to a data type to further customize it, for example, by adding contact information to a data type that represents a user of your application.

- 1. In the Designer Studio **Explorer** panel, click **Data**.
- 2. Click the data type that you want to modify.
- 3. On the **Data model** tab, scroll to the bottom.
- 4. To add a property, click **Add field**. Add as many properties as your application requires. Repeat these steps for any other data types, as necessary.

For more information about data types, see Data type [management](https://pdn.pega.com/sites/pdn.pega.com/files/help_v731/procomhelpmain.htm#tools/datatype/datatypepage.htm).

For information about data [pages](https://pdn.pega.com/sites/pdn.pega.com/files/help_v731/procomhelpmain.htm#rule-/rule-declare-/rule-declare-pages/main.htm), see **Data pages**.

<span id="page-27-0"></span>For information about adding data types, see [Creating](https://pdn.pega.com/sites/pdn.pega.com/files/help_v731/procomhelpmain.htm#designer-studio/data-designer/data-designer-adding-new-data-types-tsk.htm) a new data type.

### **Defining the security model and organization structure**

Security planning involves defining authorization and authentication strategies for your application.

• Authentication

Proves to the application that you are who you say you are.

 $\bullet$  Authorization

Determines the functions that you can perform in the application. This corresponds to access group and role configuration.

Security planning also involves setting up the organization structure and operator attributes.

The application provides security in the form of access settings and denial rules. Many integration rules also incorporate authentication.

For more information about the additional aspects of security, enroll in the *Lead System Architect* course on Pega Academy and cover the Security lessons that correspond to the following topics:

- [Authentication](#page-28-0) schemes
- Defining your [authentication](#page-28-1) scheme
- [Defining](#page-29-0) your access groups
- Defining access roles and [privileges](#page-29-1)
- [Defining](#page-29-2) the work groups
- Defining the [workbaskets](#page-29-3)

#### <span id="page-28-0"></span>**Authentication schemes**

The Pega Platform offers the following authentication types:

#### **PRBasic**

Based on passwords in the Operator ID data instances and the login form. This is defined by the HTML *@baseclass.Web-Login* rule, which your application can override.

#### **PRSecuredBasic**

Similar to PRBasic, but passes credentials using Secure Sockets Layer (SSL) using Basic HTTP authentication. The login form is defined by the HTML *@baseclass.Web-Login-SecuredBasic* rule, which your application can override.

#### **PRCustom**

Supports access to an external LDAP directory or a custom authentication scheme.

#### **PRExtAssign**

Supports external assignments (Directed Web Access).

#### **J2EEContext**

Specifies that the application server in which the Pega Platform is deployed uses JAAS to authenticate users.

#### <span id="page-28-1"></span>**Defining your authentication scheme**

Your site can use a centralized, automated means of maintaining operator data instead of maintaining it manually in your application.

To record your decisions during this procedure, use the "Security Model" worksheet in the *Implementation Planning Workbook*.

- 1. Discuss **[Authentication](#page-28-0) schemes** with your site's security and application server teams.
- 2. Determine the appropriate authentication type.

For more information on authentication scheme planning, see [Authentication](https://pdn.pega.com/authentication-pega-7-platform/authentication-pega-7-platform-0) in the Pega [Platform](https://pdn.pega.com/authentication-pega-7-platform/authentication-pega-7-platform-0).

### <span id="page-29-0"></span>**Defining your access groups**

To record your decisions during this procedure, use the "Security model" worksheet in the *Implementation Planning Workbook*.

- 1. Identify additional access groups that are needed for your application.
- 2. Identify portals associated with these access groups.

<span id="page-29-1"></span>For more information, see Viewing access groups and [operators](https://pdn.pega.com/sites/pdn.pega.com/files/help_v731/procomhelpmain.htm#security/access-groups-and-roles/sec-view-access-groups-tsk.htm).

### **Defining access roles and privileges**

You can associate one or more roles with an access group. Roles are additive. The more roles that you add to an access group, the more authorization there is. Privileges can be associated with one or more roles.

To record your decisions during this procedure, use the "Security model" worksheet in the *Implementation Planning Workbook*.

- 1. Determine which roles are needed for your application. You can use the Pega Marketing roles as a starting point.
- 2. Determine which privileges to associate with each role.
- 3. Associate each role with an access group.

<span id="page-29-2"></span>For more configuration information, see [Groups](https://pdn.pega.com/sites/pdn.pega.com/files/help_v731/procomhelpmain.htm#basics/v6portal/landingpages/orgsecurity/security.htm) and roles.

### **Defining the work groups**

A work group determines which workbaskets you can access.

- 1. Click **Designer Studio > Org & Security > Tools > Work Groups** to display a list of associated work groups.
- 2. Review and modify the list if necessary.

<span id="page-29-3"></span>For more information, see Initial Work [Groups](https://pdn.pega.com/sites/pdn.pega.com/files/help_v731/procomhelpmain.htm#zstandarddata/data-admin-workgroup.htm).

#### **Defining the workbaskets**

A workbasket is a queue of open assignments in the application.

- 1. Click **Designer Studio > Org & Security > Tools > Work Baskets** to display a list of workbaskets.
- 2. Review and modify the list if necessary.

<span id="page-30-0"></span>For more information, see Initial [Workbaskets](https://pdn.pega.com/sites/pdn.pega.com/files/help_v731/procomhelpmain.htm#zstandarddata/data-admin-workbasket.htm).

### **Defining reporting requirements**

Based on your login and portal, your application provides numerous pre-configured reports to monitor case and work inventory as well as monitor workforce productivity and quality. These standard reports are driven by the case and work object life-cycle infrastructure as well as the work and assignment-level service level rules for goals and deadlines used in managing the life cycle of a case.

### <span id="page-30-1"></span>**Defining the business issues and groups**

Business issues represent major business objectives that users process and report on. Business groups represent sub-categories of business issues.

The following list shows examples of different business issues and the groups for each of those issues.

- Retention
	- Proactive
	- $-$  Reactive
	- $-$  Preemptive
- Sales
	- Cross Sell
	- Up-Sell
	- Promotions
	- Right-Size
	- Coupons
- Collections
	- $-$  Pre Collections
	- Post Collections
	- $-$  Promise To Pay
- $\bullet$  Risk
- Education
- Brand Awareness

To record your decisions during this procedure, use the worksheet in "Business issues and groups" in the *Implementation Planning Workbook*.

- 1. Identify the business issues required for your implementation.
- 2. Identify the business groups required for your implementation.

## <span id="page-32-0"></span>**Building features**

As you build and modify features, update the Application Specifications to reflect the changes. For instructions, see About Application [Specifications](https://pdn.pega.com/sites/pdn.pega.com/files/help_v731/procomhelpmain.htm#rule-/rule-application-/rule-application-usecase/main.htm).

**Tip:** Pega Marketing provides an interactive *Initial Setup* guide that can walk you through the process of deploying your application. You can complete the steps described in this chapter by following the *Initial Setup* guide and using the *Pega Marketing 7.31 Implementation Guide* as reference. To begin, click **Resources > Application guides > Initial Setup for Pega Marketing**.

To build application features, complete the following steps:

- [Configuring](#page-32-1) access groups and roles
- Configuring the [Decisioning](#page-33-0) hierarchy
- [Configuring](#page-35-0) the customer class
- [Configuring](#page-41-0) the prospect class
- [Configuring](#page-43-0) channels
- [Reports](#page-46-2)
- Optional: [Configuring](#page-46-3) Adaptive Decision Manager for sales offers
- Marketing assets [configuration](#page-48-0)
- Optional: Running a marketing campaign for batch [evaluation](#page-49-2)
- <span id="page-32-1"></span>• [Verifying](#page-50-0) the System Health page

### **Configuring access groups and roles**

It is a best practice to create new access groups and roles that are based on the default access groups and roles that come with the product. This insulates your application from changes if the roles and groups change permissions in a future release. Refer to the roles and groups that you identified during the procedures.

To update an access group:

- 1. Click **Designer Studio > Org & Security > Groups & Roles > Access Groups**.
- 2. Select the access group that you want to copy.
- 3. Click **Save as** to save the role to your application.

It is recommended that you name the role with a different name. Update the roles to use the ones that you created for your application.

- 4. Click **Create and open**.
- 5. In the **Definition** tab, map the **Name** and **Version** field details with your application and click **Save**.

To update an access role:

- 1. Click **Designer Studio > Org & Security > Groups & Roles > Access Roles**.
- 2. Select the access role that you want to copy.
- 3. Click **Save as** to save the role to your application. It is recommended to give the role a different name.
- 4. Click **Create and open**.
- <span id="page-33-0"></span>5. Click **Save**.

### **Configuring the Decisioning hierarchy**

Propositions are stored in a hierarchy that is comprised of business issues and groups. For more information, see Proposition [Management](https://pdn.pega.com/sites/pdn.pega.com/files/help_v731/procomhelpmain.htm#basics/v6portal/landingpages/decisioning/propostionmanagement.htm) landing page.

Before using Pega Marketing, to configure the decisioning hierarchy, perform the following tasks.

- Optional: [Configuring](#page-34-0) the top-level Strategy Result class
- Adding [business](#page-34-1) issues and groups

• Optional: Configuring Pega Marketing to support the Pega Customer Relationship [Management](#page-34-2) [features](#page-34-2)

### <span id="page-34-0"></span>**Optional: Configuring the top-level Strategy Result class**

The class that represents the top of the decisioning hierarchy is referred to as the top level Strategy Result (SR) class. The New Application wizard automatically creates the top-level SR class.

Some implementations require selecting a top-level SR class different than the default one. For example, if the requirement is to create a new application and use an existing top-level SR class that contains a configured decisioning hierarchy, you must reference the existing SR class.

- 1. Log in to Designer Studio.
- 2. Click **Designer Studio > Decisioning > Decisions > Proposition Management > Hierarchy**.
- 3. In the **Top Level** section, click the class listed as the **Top level class**.
- 4. In the **To** field, enter the name of your preferred top-level SR class.
- <span id="page-34-1"></span>5. Click **Save**.

### **Adding business issues and groups**

Create new business issues and groups that you can use in your Pega Marketing application.

1. Log in to Designer Studio.

#### 2. Click **Designer Studio > Decisioning > Decisions > Proposition Management > Hierarchy**.

3. Follow the instructions to create new business issues and groups as described in [Creating](https://pdn.pega.com/sites/pdn.pega.com/files/help_v731/procomhelpmain.htm#dsm/tasks/dsm-pm-hierarchy-creating-business-issue-tsk.htm) a [business](https://pdn.pega.com/sites/pdn.pega.com/files/help_v731/procomhelpmain.htm#dsm/tasks/dsm-pm-hierarchy-creating-business-issue-tsk.htm) issue and [Creating](https://pdn.pega.com/sites/pdn.pega.com/files/help_v731/procomhelpmain.htm#dsm/tasks/dsm-pm-hierarchy-creating-business-group-tsk.htm) a group.

### <span id="page-34-2"></span>**Optional: Configuring Pega Marketing to support the Pega Customer Relationship Management features**

If you want to use Pega Marketing with the Pega Customer Relationship Management suite, review the configuration of decisioning services, verify the top level SR class, and configure Pega Marketing to use Pega Sales Automation cases.

- 1. Log in to the Pega Platform as an administrator.
- 2. Click **Designer Studio > Decisioning > Infrastructure > Services** and verify that all

decisioning services have the status Normal.

- 3. Click **Designer Studio > Decisioning > Decisions > Proposition Management > Hierarchy** and verify that the top level SR class is set to CRM-SR.
- 4. Log in to the Pega Platform as any operator who has *PegaSA:MarketAdmins* as their secondary access group for the Pega Marketing implementation application.
- 5. Click **Application Name > Switch Application > PegaSA\_Marketing** to open the PegaSA\_ Marketing application.
- 6. In the Designer Studio header search text field, search for and select the *ConfigureNBAA* activity.
- 7. Review the descriptions provided for each of the activity parameters and update the default parameter values to support your implementation environment.
- 8. Click **Actions > Run**.
- 9. When the activity is complete, open the Records explorer and click **Sysadmin > Agent Schedule**.
- 10. Open the following agents and verify their status:
	- <sup>l</sup> *PegaCRM-Artifacts* Enabled
	- <sup>l</sup> *PegaNBAM-Artifacts* Not enabled
- <span id="page-35-0"></span>11. Log off and restart the application server.

### **Configuring the customer class**

To successfully load customer data, a customer class must be configured.

The customer class represents the customer entity in Pega Marketing. The base customer class is *PegaMKT-Data-Customer*, which is backed by the MKT\_CUSTOMER table in the outbound marketing schema. Pega Marketing utilizes the external mappings defined on the customer class to load up customer data.

It is unlikely that your application can use the base customer class as is, except for some limited demonstration purposes. Typically, to support loading of customer data, you must configure a different class that extends the base customer class. To do this, complete the following steps:

- Creating your [customer](#page-36-0) class
- <sup>l</sup> Mapping a [customer](#page-37-0) class to a database table
- Adding [associated](#page-38-0) customer entities
- Referencing your customer class and its [associations](#page-39-0)
- Extending and updating the [SearchForCustomers](#page-40-0) report definition
- <span id="page-36-0"></span>Extending and updating the [CustomerSearchResultGrid](#page-40-1) section

#### **Creating your customer class**

To support loading customer data, create a customer class that extends the base customer class and has as its only key the property that you identified in Defining the [customer](#page-20-1) class. The default customer class key is *CustomerID*.

- 1. In the Designer Studio header search text field, enter PegaMKT-Data-Customer, and then select the *PegaMKT-Data-Customer* class from the results.
- 2. Click **Save as**.
- 3. Enter the name for the new customer class (for example, MyCo-Data-Customer), and then click **Create and open**.
- 4. In the **Keys** section, ensure that only the correct key property is listed. The default customer class key is *CustomerID*.
- 5. In the **Class inheritance** section, select the **Find by name first (Pattern)** check box, and then enter PegaMKT-Data-Customer as the parent class.
- 6. On the **External Mapping** tab of the class rule, specify the properties available on the customer record and their backing columns in the customer table. Ensure that these mappings satisfy the following guidelines:
	- The column name does not exceed 27 characters
	- $\bullet$  The property name starts with a period
	- The table contains no empty rows

**Important:** Ensure that the following properties are mapped in the customer class: the correct customer class key, *PartitionKey* (if partitioning is enabled), *pyEmail1* (used by outbound email), and *pyMobilePhone* (used by outbound SMS).

<span id="page-37-0"></span>7. Click **Save**.

### **Mapping a customer class to a database table**

After creating and configuring the class rule for your customer, create a database table instance to map your customer class to a database entity (table or view) in the marketing schema by completing the following steps.

- 1. In **Designer Studio**, click the **Records** explorer.
	- a. Expand the **SysAdmin** category.
	- b. Right-click the **Database Table** node, and then select **+Create**.
- 2. Enter the name of your customer class and a short description, and then click **Create and open**.
- 3. In the **Database** section, enter details about the backing database entity. Work with the database administrator to find out what the details are.
- 4. Click **Save**.
- 5. Validate the mapping between your customer class and the specified database table by clicking **Test connectivity**.

**Note:** Whenever changes are made to either the class's external mappings or the columns in the backing database entity, re-save the database table instance to ensure that the changes are propagated correctly.

### <span id="page-37-1"></span>**Optional: Creating a custom customer class key property**

By default, the key of the customer class is the *CustomerID* property that is used to store customer IDs. If your custom customer class uses a different class key, for example, *AccountID*, then you must create two copies of this property in your application.

- 1. In the Designer Studio header search text field, search for and select the *CustomerID* property that applies to the *Data-* class.
- 2. Click **Save as**.
- 3. In the **Label** field, enter the name of the property that you identified in Defining the [customer](#page-20-1) [class](#page-20-1).
- 4. In the **Add to ruleset** section, select your Rules ruleset.
- 5. Click **Create and open**.
- 6. In the Designer Studio header search text field, search for and select the *CustomerID* property that applies to the *PegaMKT-* class.
- <span id="page-38-0"></span>7. Repeat steps 2 to 5.

### **Adding associated customer entities**

Pega Marketing supports associating the customer class with other entities. For example, each customer record can have associated purchase data information. After creating the customer class, create and configure any associated entities.

**Note:** The relationship with associated entities must be one-to-one or one-to-many.

To add a new association for an entity (for example, *PurchaseData*) to the customer class, complete the following steps.

- 1. Create a property rule for the associated entity directly under the customer class.
	- a. Ensure that the mode of the property is Page, Page List, or Page Group.
	- b. Ensure that the page class of the property is the class of the entity.
- 2. Create an association rule for the entity under the customer class.
	- a. In the **Class association** section, enter the class of the entity as the **Class name**.
	- b. In the **Class join** list, add an entry to specify the join between the entity and the customer class. The **Type** value is ignored (leave it as Include all rows…). Specify the join criteria by clicking **Edit conditions**.

You can use the same procedure to associate nested entities, for example, *Branch* nested under *PurchaseData*. Create the property rule and the association rule for the new entity (for example, *Branch*) in the class of the target entity (for example, *PurchaseData*).

**Note:** When using an extended customer class, copy the *History* association rule and the *History* property rule from the base customer class (*PegaMKT-Data-Customer*) into the extended customer class. If the customer class has a class key different from the default *CustomerID* property, then also update the class join in the History association rule to reference the correct class key.

### <span id="page-39-0"></span>**Referencing your customer class and its associations**

After defining and configuring the customer class and its associated entities, update your application's configuration to reference the new customer class structure.

- 1. In the **Designer Studio** header, click **Launch > Pega Marketing**.
- 2. In the Pega Marketing portal, click **Configuration > Settings > Application Settings**.
- 3. On the **Manage Data Relationships** tab, click **Edit** at the bottom of the page, and then enter your customer class in the **Customer Class Name** field.

**Note:** Changing the customer class clears any currently displayed association mappings. If you want to preserve the previous mappings, click **Cancel** to discard your current changes.

- 4. If your customer class has associated entities, you must also map these associations.
	- a. In the **Associated Customer Data** section, on the target entity in the associations grid, click **Action**, and then select **New**.

**Note:** The *History* association rule and the *History* property rule are provided under the base customer class (*PegaMKT-Data-Customer*). Copy these rules into your extended customer class.

- b. In the **Add or Edit Customer Data Source** dialog, in the **Entity Name** field, enter the property for the entity. In the **Association Rule** field, enter the entity's backing association. If either of these values are stored under the correct target class (for example, customer), they are listed in the smart prompt.
- c. Click **Submit**.

The associations grid displays the new entity under the target entity.

- 5. Repeat step 4 for each association mapping that you want to add.
- 6. To save the customer class and its association mappings, click **Save** in the lower-left corner of the landing page.

### <span id="page-40-0"></span>**Extending and updating the SearchForCustomers report definition**

After creating a custom customer class, you must extend the rules that are related to list segments. This is necessary so that your application can use customer data from your extended customer class. For more information on list segments, see the *Pega Marketing User Guide* on the Pega [Marketing](https://pdn.pega.com/products/pega-marketing) [product](https://pdn.pega.com/products/pega-marketing) page. *SearchForCustomers* is a report definition that can be used to search customer details by customer ID or name.

- 1. In the Designer Studio header search text field, enter searchforcustomers, and then select the **SearchForCustomers** report definition from the search results.
- 2. Click **Save as**.
- 3. In the **Apply to** field, enter the custom customer class that you configured in [Creating](#page-36-0) your [customer](#page-36-0) class.
- 4. In the **Add to ruleset** section, select your Rules ruleset.
- 5. Click **Create and open**.
- 6. Optional: If the custom customer class has a class key different from the default, *CustomerID*, update the **Query** tab.
	- a. In the **Edit columns** section, in the **Column source** column, replace *CustomerID* with the name of the correct customer class key, for example, AccountID.
	- b. In the **Edit filters** section, in the **Column source** column, replace *CustomerID* with the name of the correct customer class key, for example, AccountID.
- <span id="page-40-1"></span>7. Click **Save**.

#### **Extending and updating the CustomerSearchResultGrid section**

After creating a custom customer class, you must extend the rules that are related to list segments. This is necessary so that your application can use customer data from your extended customer class. For more information on list segments, see the *Pega Marketing User Guide* on the Pega [Marketing](https://pdn.pega.com/products/pega-marketing) [product](https://pdn.pega.com/products/pega-marketing) page. *CustomerSearchResultGrid* is the default report definition that can be used to display a segment in a grid based on a segment identifier.

- 1. In the Designer Studio header search text field, enter customersearchresultgrid, and then select the **CustomerSearchResultGrid** section from the search results.
- 2. Click **Save as**.
- 3. In the **Apply to** field, enter the custom customer class that you configured in [Creating](#page-36-0) your [customer](#page-36-0) class.
- 4. In the **Add to ruleset** section, select your Rules ruleset.
- 5. Click **Create and open**.
- 6. Click **Check out**.
- 7. On the **Pages & Classes** tab, in the **Class** column, replace the base customer class name with the customer class name that you configured in Creating your [customer](#page-36-0) class.
- 8. On the **Design** tab, on the **Grid Repeat Layout** panel, click the **Gear** icon.
- 9. Click **Submit**.
- <span id="page-41-0"></span>10. Click **Save**.

### **Configuring the prospect class**

To successfully load prospect data, a prospect class must be configured.

The base prospect class is *PegaMKT-Data-Prospect*. If the base prospect class is not sufficient for your business needs, then you must extend the class by creating and configuring a custom prospect class. For example, if the default configuration does not capture all the potential customer data that you require, you can adjust the data table that contains prospect information.

Perform the following tasks to configure a custom prospect class:

- Creating a [prospect](#page-41-1) class
- [Configuring](#page-42-0) the prospect template

### <span id="page-41-1"></span>**Creating a prospect class**

The base prospect class is *PegaMKT-Data-Prospect*. If the base prospect class is not sufficient for your business needs and you want to customize it, you must create a new prospect class. For more information about the customization, see [Configuring](#page-41-0) the prospect class.

To support loading prospect data, create a prospect class that extends the base prospect class and has the correct class key.

- 1. In the Designer Studio header search text field, enter *PegaMKT-Data-Prospect*, and then select the *PegaMKT-Data-Prospect* class from the search results.
- 2. Click **Save as**.
- 3. Enter the name for the new prospect class, following the pattern <Customer-Class>-Prospect.
	- If no customer class is configured, then substitute <Customer-Class> with the base customer class PegaMKT-Data-Customer.
	- If a custom customer class is created and configured, then substitute <Customer-Class> with the custom customer class.
- 4. Click **Create and open**.
- 5. In the **Keys** section, ensure that only the correct key is listed.
- 6. In the **Class inheritance** section, select the **Find by name first (Pattern)** check box.
- 7. In the **Parent class (Directed)** field, enter the base prospect class *PegaMKT-Data-Prospect*.
- 8. On the **External Mapping** tab of the class rule, specify the properties available on the prospect record and their backing columns in the prospect table. Ensure that these mappings meet the following requirements:
	- The column name does not exceed 27 characters
	- $\bullet$  The property name starts with a period
	- The table does not contain empty rows
- <span id="page-42-0"></span>9. Click **Save**.

#### **Configuring the prospect template**

Pega Marketing contains a spreadsheet that business users can use to import data from an external database. The **ProspectTemplate** binary file contains such columns as name and age. You must configure the Pega-provided template to meet your business needs. Make the customized binary file available to the business users to allow them to import prospect data.

- 1. In the Designer Studio search box, type ProspectTemplate, and then select it from the search results.
- 2. Click **Save as**.
- 3. In the **Label** field, enter a new label for the file.
- 4. In the **Identifier** field, enter a new identifier for the file.
- 5. From the **Add to ruleset** drop-down list, select your Rules ruleset.
- 6. Click **Create and open**.
- 7. On the **File** tab of the binary file, click **Download file**.
- 8. Edit the file to ensure that the columns in the binary file match the properties on the **External Mapping** tab of your prospect class.
- 9. To upload the edited file, on the **File** tab of the binary file, click **Upload file**.
- <span id="page-43-0"></span>10. In the **Upload file** window, click **Choose file**, locate the edited file and click **Upload file**.

### **Configuring channels**

Channels are a means of communication that customers can use to interact with a company. Pega Marketing includes integrated, multi-channel support capabilities for managing email, SMS, push notifications and web-based service interactions. Additionally, in-person interactions can be conducted using a mobile device, such as a tablet computer.

Pega Marketing allows you to build your process once and reuse it in any channel.

You can configure the following channels.

- [Configuring](#page-43-1) email accounts
- [Configuring](#page-44-0) the outbound SMS account
- [Configuring](#page-45-0) the inbound SMS account
- [Specifying](#page-45-1) delivery time frames
- Configuring push [notifications](#page-46-0)

### <span id="page-43-1"></span>**Configuring email accounts**

You can configure the email provider and sender information for your outbound email transactions. Use these two Pega-provided email accounts for email transactions. Note that both accounts are outbound email accounts.

- Default This system-wide default account for sending emails is also the default account for sending email and Passbook treatments in offers.
- PegaMKT-Work Used to send campaign-centric emails such as campaign approved and campaign suspended.

Configure your email accounts with the required information for your email provider and account.

- 1. Log in to the Pega Marketing portal.
- 2. Click **Configuration > Settings > Channels > Email**.
- 3. On the Email landing page, in the **Account Name** column, click the email account that you want to update: **Default** or **PegaMKT-Work**.
- 4. To change the email provider, complete the following steps.

#### a. Click **Select email provider**.

b. Select the email provider from the list.

#### c. Click **Submit**.

- 5. Update the values in the **Sender** section. For more information, see [Configuring](https://pdn.pega.com/sites/pdn.pega.com/files/help_v731/procomhelpmain.htm#tools/emailaccelerator/emailacceloutbound1.htm) the email account in the Email [Wizard](https://pdn.pega.com/sites/pdn.pega.com/files/help_v731/procomhelpmain.htm#tools/emailaccelerator/emailacceloutbound1.htm).
- 6. To verify that the account information is correct, click **Test connectivity**.

You receive a summary of the test results. Ensure that the **Result** column for each step of the test displays **Success**, and then click **X** at the top right of the results window to close the window. If the test is not successful, correct the account information, and then repeat the test.

7. Click **Save**.

**Note:** In addition to these two accounts, you can create other accounts by clicking the **Add new** link on the Email landing page. A new account can be referenced as the delivery account in the Send Email, Send Passbook, and Send Multi shapes in an offer.

### <span id="page-44-0"></span>**Configuring the outbound SMS account**

You can configure the SMS server information for outbound SMS transactions. Use the Pega-provided SMS account named **Default** for outbound SMS transactions.

- 1. Log in to the Pega Marketing portal.
- 2. Click **Configuration > Settings > Channels > SMS**.
- 3. On the SMS landing page, click **Edit** to the right of the **Default** (outbound) account, and then update the account with information for your SMS server.
- 4. Click **OK**.
- 5. In the **Connection** column, click **Test** to verify that the account configuration is correct.

You receive a summary of the test results. Ensure that the **Result** column for each step of the test displays **Success**, and then click **X** at the top right of the results window to close the window. If the test is not successful, correct the account information, and repeat the test.

**Note:** In addition to the Default account, you can create other outbound SMS accounts by clicking the **Add new connection** button on the SMS landing page. A new account can be referenced as the SMS delivery account in the Send SMS and Send Multi shapes in an offer.

### <span id="page-45-0"></span>**Configuring the inbound SMS account**

You can configure the SMS server information for inbound SMS transactions. An inbound SMS account is used to listen for customer responses to offers and to take appropriate next actions.

- 1. Log in to the Pega Marketing portal.
- 2. Complete the instructions in *Configuring an inbound SMS account* in the *Pega Marketing User Guide* on the Pega [Marketing](https://pdn.pega.com/products/pega-marketing) product page.

### <span id="page-45-1"></span>**Specifying delivery time frames**

You can specify delivery time frames for outbound SMS and email accounts. The time frames only apply to the delivery of SMS and email treatments in offers. Other delivery, such as work objectrelated correspondence, is not affected by these time restrictions.

- 1. In the **ACCOUNT AVAILABILITY** section, click the **Specify Range** button.
- 2. Select the start value **From** and the end value **To** of the time range.
- 3. Ensure that the correct time zone is selected from the drop-down list.
- 4. Click **OK**.

### <span id="page-46-0"></span>**Configuring push notifications**

You can register an app so it can receive push notification messages from the Pega Marketing application. Push notifications allow a server to send (push) a message to the client. For example, mobile apps can send notification messages to their users.

For more information, see the *Push notifications* chapter in the *Pega Marketing User Guide* on the Pega [Marketing](https://pdn.pega.com/products/pega-marketing) product page.

- 1. Log in to the Pega Marketing portal.
- 2. Complete the instructions in *Registering apps for push notification* in the *Pega Marketing User Guide* on the Pega [Marketing](https://pdn.pega.com/products/pega-marketing) product page.

#### <span id="page-46-1"></span>**Configuring Passbook settings**

You can configure Passbook settings to enable the sending of Passbook updates with push notifications. After you upload a valid Apple certificate and a valid organizational certificate, Passbook is automatically enabled.

- 1. Log in to the Pega Marketing portal.
- <span id="page-46-2"></span>2. Complete the instructions in the *Passbook settings* appendix in the *Pega Marketing User Guide* on the Pega [Marketing](https://pdn.pega.com/products/pega-marketing) product page.

### **Reports**

In addition to the library of Pega Platform reports, Pega Marketing provides several pre-configured reports that are customized for the various work objects, cases, and business processes used in the application. These reports provide you with real-time insights into case inventories and aging so that you can respond with the agility that is needed to comply with your internal and external service level agreements as well as compliance mandates.

<span id="page-46-3"></span>To create other reports, see [Reporting](https://pdn.pega.com/reporting).

### **Optional: Configuring Adaptive Decision Manager for sales offers**

Adaptive Decision Manager uses customer data to create models that predict the future behavior of customers. If you want to use Pega Marketing in a CRM suite configuration with Pega Sales

Automation, you can use the *UploadResponses* activity to upload sample data or existing customer data, and prepare Adaptive Decision Manager for sales offers.

- 1. Log in to the Pega Platform as the Pega Sales Automation administrator operator who has *PegaSA:MarketAdmins* as their secondary access group.
- 2. In the Designer Studio header search box, enter D\_NBAContainer, and then select the result. The *D\_NBAContainer* data page opens.
- 3. Click **Actions > Run** to generate the models that need to be trained.

Running this data page extracts the following parameters:

- <sup>l</sup> **ActionID** : **TopOffers**
- **. CustomerID**: **pzinskey** of any contact in Pega Sales Automation.
- 4. Click **Application Name > Switch Application** and switch to the PegaSA\_Marketing or the Marketing implementation application.

5.

- 6. In the Designer Studio header search text field, search for and select the *UploadResponses* activity.
- 7. Click **Actions > Run** and provide the proposition name in run time.
- 8. Click **Choose File** and browse to the location of the file you want to upload.

Sample response data for propositions is located in the **\ResourceKit\SAMarketingAdaptiveSampleResponses** folder on the distribution media.

- 9. Click **Submit**.
- 10. Click **Close**.
- 11. Repeat steps 2 through 9 for the remaining proposition sample responses:
	- ReturnOfPRemiumTermLifeInsurance
	- FiveYearTermLifeInsurance
	- MortgageTermLifeInsurance

### <span id="page-48-0"></span>**Marketing assets configuration**

Most Pega Marketing rules are not executable. This is because they are metadata rules and have no generated run-time behavior. The metadata that these rules carry with them is used to do work on a user's behalf.

Implementation layer rules in Pega Marketing reside in one of the two implementation layer rulesets: Rules and Artifacts. To configure your marketing assets, you must create instances of any of the rule types listed below within the relevant Business Issue/Group context. For more information on configuring marketing assets, see the *Pega Marketing User Guide* on the Pega [Marketing](https://pdn.pega.com/products/pega-marketing) product [page](https://pdn.pega.com/products/pega-marketing).

### <span id="page-48-1"></span>**Rule types in the Artifacts ruleset**

The first set of rule types reside in the Artifacts ruleset and can change based on the needs of the marketing team. These rules can be divided into two groups, depending on where they are automatically published.

You can find these rules by going to the Application Explorer. For more information, see [Using](https://pdn.pega.com/sites/pdn.pega.com/files/help_v731/procomhelpmain.htm#tools/appexplorer/appexplorer.htm) the [Application](https://pdn.pega.com/sites/pdn.pega.com/files/help_v731/procomhelpmain.htm#tools/appexplorer/appexplorer.htm) Explorer.

- Rule types that are automatically published to an internal Pega Marketing class *PegaMKT-Work-Offer-<issue>-<group>*:
	- Offer *Rule-Obj-Flow-Offer*
	- Email *Rule-Obj-Treatment-Outbound*
	- SMS *Rule-Obj-Corr-SMS*
	- Passbook *Rule-PegaMKT-Passbook*
	- Volume Constraint *Rule-Obj-VolConstraintGrp*
	- Real-Time Event *Rule-PegaMKT-Event*
	- Real-Time Container *Rule-PegaMKT-Container*
	- Output Template *Rule-Obj-Template*
	- Geofence *Rule-PegaMKT-Geofence*
- Rule types that are automatically published to your configured customer class:
- Segment *Rule-Obj-Report-Definition-Segment*
- Strategy *Rule-Decision-Strategy*
- Analysis Project *Rule-Obj-Analysis*
- Sample Population *Rule-Obj-Report-Definition-Segment-Sample*
- <span id="page-49-0"></span>Contact Policy - *Rule-PegaMKT-ContactPolicy*

#### **Revision management**

Revision management enables marketing users to revision, package, and import marketing artifacts. They can make controlled changes in the business sandbox and test these in production within the boundaries defined by IT. The users can see their assigned change requests in the My Work and Revision Management widgets.

<span id="page-49-1"></span>For more information, see Revision [management](#page-57-1)

### **Rule types in the Rules ruleset**

The second set of rules are saved to a Rules ruleset in your configured customer class and are typically not changed after the implementation is complete.

You can find these rules by following the hierarchy and rules under the newly-created customer class in the Application Explorer.

- <sup>l</sup> Customer *Rule-Obj-Property*
- <sup>l</sup> Segment *Rule-Obj-Association*

**Note:** If you change the customer class midway through the implementation process, the previously-created segments or strategies no longer display in the Marketing portal. To access them in Designer Studio, you must navigate to the original customer class.

### <span id="page-49-2"></span>**Optional: Running <sup>a</sup> marketing campaign for batch evaluation**

If you want to use Pega Marketing in a CRM suite configuration with Pega Sales Automation, you can test the integration by configuring a campaign to run at a specified time every day to populate next best offers for each contact. Use contacts from Pega Sales Automation as the campaign segment.

- 1. Log in to the Pega Platform as the Pega Sales Automation administrator operator who has *PegaSA:MarketAdmins* as their secondary access group.
- 2. Click **Application Name > Switch Application > PegaSA\_Marketing** to open the PegaSA\_ Marketing application.
- 3. In the Explorer panel, click **App**.
- 4. Click **PegaCRM-Data-Customer > Marketing > Segment** and open the *AllSFACustomers* segment.
- 5. Click **Actions > Refresh**.
- 6. Click **Actions > Run**.
- 7. In the Designer Studio header search text field, search for and select the *RunProgram* activity.
- 8. Enter a unique **Program Name**, and then enter the same program name as a parameter to the activity.
- 9. Click **Actions > Run**.
- 10. On the Marketing Campaign form, click **Actions > Submit for Execution**.
- 11. Click **Confirm**.

When the campaign finishes running, the status changes to Pending-Wrapup.

- 12. Click **Launch > Pega Marketing**.
- 13. Click **Configuration > Settings > Channels > Database**.
- 14. Locate the row containing the *SFAPrioritizedContacts* template and ensure that the number of records equals the total offers initiated on the Run Summary and that the status for the template is In Progress.
- <span id="page-50-0"></span>15. In the Actions column, select **Finalized**.

### **Verifying the System Health page**

After building your implementation features, check the System Health page for any errors or warnings.

- 1. Log in to the Pega Marketing portal.
- 2. Click **Configuration > Settings > System Health**.
- <span id="page-51-0"></span>3. Review and address any errors or warnings.

## **Testing a new application**

Testing a new application includes the following procedures:

- Testing your application in the Build [environment](#page-51-1)
- Testing in the Test or Production [environments](#page-52-0)
- <span id="page-51-1"></span>• Testing in the UAT [environment](#page-53-0)

### **Testing your application in the Build environment**

Test a new application in the Build environment before migrating the new application to a Test or Production environment. Testing in the Build environment enables you to verify that basic functionality and interfaces work correctly and also that performance is acceptable.

- 1. Run functional tests to test specific features from the end-user perspective.
- 2. Use the Performance tool to measure the performance of the application. For information about the Performance tool, see About the [Performance](https://pdn.pega.com/sites/pdn.pega.com/files/help_v731/procomhelpmain.htm#tools/performance/aboutperformancetool.htm) tool.
	- Prior to extending your site-specific Pega implementation, establish a performance benchmark (baseline) using the Performance tool. This allows subsequent, iterative performance tests against the established baseline to help identify any degradation in performance resulting from development efforts.
	- Use the Performance tool to check the performance of the following features:
		- $-$  Search
		- Account selection
		- $-$  Loading of components
- $-$  Kickoff of all service intents. For this unit testing, automated scripts are recommended but not required.
- Save the test results so that you can compare them to future test results to determine whether an application update has a performance impact.
- 3. Verify that the Pega-provided reports and your custom reports run successfully, and that they show your implementation layer data, rather than the default demonstration data. This can be an automated test.
- 4. Test all integrations, both independently and with associated integrations.

Test integrations for any optional Pega Marketing components and other applications that you plan to use. See the product documentation for the component or application to determine which product components to test.

<span id="page-52-0"></span>5. Test security. Test the most common roles to ensure that the required access groups are configured and point to the correct software version.

### **Testing in the Test or Production environments**

After you import the application to a Test or Production environment, test the application in the new environment to verify that it works correctly in that environment.

- 1. Verify that the source and the destination files are the same.
- 2. Run functional tests to test specific features from the end-user perspective.
- 3. In the Test or Production environment, run the Application Guardrails Compliance Score to ensure that the application meets guardrails.
- 4. Verify that the Pega-provided reports and your custom reports run successfully, and that they show your implementation layer data, rather than the default demonstration data. This can be an automated test.
- 5. Test all integrations, both independently and with associated integrations.

Test integrations for any optional Pega Marketing components and other applications that you plan to use. See the product documentation for the component or application to determine which product components to test.

6. Verify that the integrations point to the correct system of record, and not to the system of record for the Build environment.

- 7. Test security. Test the most common roles to ensure that the required access groups are configured and point to the correct software version. Use these common roles in your smoke tests (see next step).
- 8. Run a smoke test to compare the source and destination environments. Verify that all tests that pass in the Build environment also pass in the Test or Production environment. If anything fails, compare the environments to determine whether a difference in environment could cause the test to fail. If the environment caused the failure, either fix the issue that caused the failure or adjust the test as appropriate for the new environment.
- 9. Run performance tests to verify that performance meets expectations. Pega recommends automated performance testing. Save the results so that you can compare them to future performance test results to determine whether an application update has a performance impact.

### <span id="page-53-0"></span>**Testing in the UAT environment**

After you complete testing in a Test environment, it is common to perform User Acceptance Testing (UAT) in a designated UAT environment, which could be a pre-production environment. UAT ensures that end users will be able to successfully complete work and meet business objectives.

**Note:** Organizations that use Scrum for application development will complete less formal UAT as part of each sprint cycle.

- 1. Verify the integrity of the UAT environment.
- 2. Have the end-users (or business analysts acting the role of end-users) run scripts to test all scenarios including boundary and exception testing. The end-users (that is, the trainers, managers, and directors), perform the following steps during UAT:
	- Verify that there are no major issues.
	- Review changes in order to better understand the features.

## <span id="page-53-1"></span>**Packaging a new application**

To migrate a new application to a different environment, you must first package the application so that it can be imported to the new environment.

Packaging and importing a new application includes the following procedures:

• Merging [application](#page-54-0) changes

- Packaging an [application](#page-54-1) for migration
- <span id="page-54-0"></span>• Importing the packaged [application](#page-54-2)

### **Merging application changes**

If you developed your application features in separate branches, use the Merge Branches wizard to merge the branches before you package the application. The wizard shows any merge conflicts so that you can correct them before you merge the branches.

For more information about using Merge Branches wizard, see Branch [development](https://pdn.pega.com/sites/pdn.pega.com/files/help_v731/procomhelpmain.htm#designer-studio/merging/ds-branch-development-and-merging-con.htm).

Additionally, the revision management capability allows business users to make controlled changes in the business sandbox and test the changes in a production environment within the boundaries defined by IT. For more information, see Revision [management](#page-57-1).

### <span id="page-54-1"></span>**Packaging an application for migration**

Before you can migrate a new application to a different environment, you must package the relevant data instances and rulesets into a product rule. The product rule is an instance of *Rule-Admin-Product*, and it is referred to as the RAP file.

- 1. Click **Designer Studio > Application > Distribution > Package** to start the Application Packaging wizard. For information about using the wizard, see [Application](https://pdn.pega.com/sites/pdn.pega.com/files/help_v731/procomhelpmain.htm#tools/applicationpackage/sm-app-pack-wizard-con.htm) Packaging wizard.
- 2. Complete each page of the **Application Packaging** wizard.
- 3. On the last page of the wizard, click **Preview**.
- 4. Review the contents of the generated RAP file.
- 5. On the last page of the wizard, click **Modify** to make any changes.
- <span id="page-54-2"></span>6. When the RAP file is complete, click **Export**. The wizard creates a .ZIP file in the **ServiceExport** directory on the current application server node.

### **Importing the packaged application**

To deploy a new application to a different environment, import the .ZIP file that contains the packaged application to the new environment.

- 1. Click **Designer Studio > Application > Distribution > Import**.
- 2. Use the [Import](https://pdn.pega.com/sites/pdn.pega.com/files/help_v731/procomhelpmain.htm#tools/moverules/moverules4.htm) Gadget to import the target . ZIP file. For more information, see Import wizard [landing](https://pdn.pega.com/sites/pdn.pega.com/files/help_v731/procomhelpmain.htm#tools/moverules/moverules4.htm) page.

For information about how to swap the database connection pointers to your Production database after an import to a Production environment, see Pega Platform [Upgrade](https://pdn.pega.com/documents/pega-731-platform-upgrade-guide) Guide.

# <span id="page-56-0"></span>**Production maintenance and monitoring**

Production maintenance and monitoring includes the following procedures:

- [Application](#page-56-1) health monitoring
- [Identifying](#page-57-0) and reporting issues
- Revision [management](#page-57-1)
	- Business rule [maintenance](#page-58-0) in the Production environment

## <span id="page-56-1"></span>**Application health monitoring**

Pega [Autonomic](https://pdn.pega.com/products/pega-autonomic-event-services) Event Services is an application that automatically monitors, retrieves, and organizes the alert data from one or more clustered systems throughout the enterprise. Pega also provides the Pega Predictive [Diagnostic](https://pdn.pega.com/sites/pdn.pega.com/files/help_v731/procomhelpmain.htm#basics/v6portal/landingpages/system/pdc.htm) Cloud, which allows you to benefit from Pega Autonomic Event Services without installing it locally. Pega Predictive Diagnostic Cloud is a Software as a Service offering of Pega Autonomic Event Services.

Implementing the following best practices in your application can help to ensure optimal response times and overall application health:

- Segment application agent processing to a dedicated JVM (Java Virtual Machine). This configuration ensures that end users do not have to share resources with background processes.
- Monitor integration response time. Over time, slow integration points can cause average handle times to increase. When queues start to grow, it becomes very difficult to recover, which might require usage of offline services or a backup application.
- Monitor social accounts (for example, your Facebook and Twitter accounts) to ensure that they do not expire.
- Regularly perform a health check using the Pega Marketing System Health diagnostic tool. Resolve any issues shown as errors, and review warnings. For more information, see the System Health appendix in the *Pega Marketing User Guide* on the Pega [Marketing](https://pdn.pega.com/products/pega-marketing) product page.
- Ensure that you are aware of the Pega Marketing agents and their characteristics. This helps assess

the impact of any possible failures in these agents. For more information, see Pega [Marketing](https://pdn.pega.com/pega-marketing-agents/pega-marketing-agents) [agents](https://pdn.pega.com/pega-marketing-agents/pega-marketing-agents).

- Regularly check the email accounts configuration. This helps avoid unnecessary exceptions and errors. Ensure that all email accounts are connected to a working email server, and that there are no outbound email accounts configured that are not needed.
- Ensure that all Pega Platform operator accounts used by your Pega Marketing application have a valid email address. This also applies to the accounts of managers, system administrators and application administrators.
- <span id="page-57-0"></span>• Configure the System Management application with access to the nodes in the system. For more information, see The System [Management](https://pdn.pega.com/sites/pdn.pega.com/files/help_v731/procomhelpmain.htm#tools/systemmanagement/systemmanagement.htm) application.

## **Identifying and reporting issues**

As with any application, your users will encounter issues that they need to report as they begin to use the application. When deploying your application to the production environment, complete the following steps:

- 1. Identify operational staff who will be responsible for responding to issues reported in the production environment.
- 2. Establish procedures with those resources to triage, respond to, and escalate issues.
- <span id="page-57-1"></span>3. Determine procedures for delivery of changes to the production environment.

## **Revision management**

Revision management is a Pega Platform feature that enables business users to take ownership of parts of the enterprise application. Users can make controlled changes in the business sandbox and test the changes in a production environment within the boundaries defined by IT.

Most marketing artifacts can be included and updated in revisions. Revision managers can start a new revision and create change requests within the revision. A change request can contain marketing rules and be assigned to a marketer.

These two widgets can be used by marketers to view their assigned change requests:

- The My Work widget
- The Revision Management widget
	- $-$  Added to a user's Home page in the Pega Marketing portal
	- $-$  Displays change requests that are assigned to the user, and lists each rule within the request
	- $=$  Enables a user to directly access the rules within an assigned change request

There are three roles involved in revision management:

- DecisionManager: RevisionManager includes the ability to create a revision and change request.
- DecisionManager:StrategyDesigner can be assigned a change request to work on.
- DecisionManager:PegaMarketing includes both of the above roles to allow running campaigns from the application overlay context.

**Note:** Even when revision management is used, an artifacts ruleset with an unlocked ruleset version is still required to store rules generated at runtime.

<span id="page-58-0"></span>For more information, see the *Revision Management* chapter in the *Pega Marketing User Guide* available on the Pega [Marketing](https://pdn.pega.com/products/pega-marketing) product page.

### **Business rule maintenance in the Production environment**

In addition to revision management, you can give managers the ability to update other rule types in the Production environment. For example, managers can update the Goals and Deadline for a certain case type. These rules must be delegated in Designer Studio first. After the rule has been delegated, you can access it by clicking **your operator profile > My rules**. For more information on rule delegation, see [Delegating](https://pdn.pega.com/sites/pdn.pega.com/files/help_v731/procomhelpmain.htm#designer-studio/delegating/delegating-data-types-and-rules-tsk.htm) a rule or data type.

Managers can also create reports in the **Reports** section of the portal. For more information, see Report Browser [features](https://pdn.pega.com/sites/pdn.pega.com/files/help_v731/procomhelpmain.htm#reporting/rpt-report-browser-con.htm).